# **Guide aux données d'exemple de Trimble Geomatics Office**

Le logiciel Trimble Geomatics Office™ est une liaison et un paquet de réduction de levé. Il fournit une liaison continu entre vos travaux sur le terrain et le logiciel de conception. Le logiciel comprend un groupe de caractéristiques étendu que vous aide à vérifier votre travail sur le terrain, effectuer des tâches de levé et exporter vos données vers un logiciel de conception tiers.

Ce guide explique l'utilisation des données d'exemple fournies avec le logiciel Trimble Geomatics Office de version 1.6. Il décrit comment:

- créer un projet utilisant le modèle de données d'exemple
- importer les fichiers de données d'exemple
- traiter les lignes de base GPS
- effectuer un ajustement de réseau utilisant les observations GPS et terrestres
- afficher les données RTK et terrestres
- traiter les codes de caractéristiques
- exporter les données

En plus, il introduit la fenêtre *Propriétés*. Pour plus amples informations concernant le logiciel Trimble Geomatics Office, référez-vous au *Manuel de l'utilisateur Trimble Geomatics Office* et à l'aide.

*Note – La section au sujet du traitement des lignes de base GPS ne s'applique que si vous avez le module de traitement de lignes de base WAVE installé. Egalement, les sections au sujet de la réalisation d'un ajustement de réseau ne s'appliquent que si vous avez le module Network Adjustment installé.*

### **Création d'un projet utilisant le modèle de données d'exemple**

Démarrez le logiciel Trimble Geomatics Office. La fenêtre Trimble Geomatics Office s'affiche.

Pour créer un projet:

- 1. Effectuez l'une des choses suivantes :
	- Sélectionnez *Fichier* / *Nouveau projet.*
	- Dans la barre d'outils standard, cliquez sur l'outil *Nouv. projet*  $\vert \Gamma \vert$ .
	- Dans la barre du projet, cliquez sur le raccourci *Nouv. projet* .
- 2. Dans le champ *Nom* du dialogue que s'affiche, saisissez un nom pour le projet.
- 3. Dans la liste *Modèle*, sélectionnez l'option *Données d'exemple*.
- 4. Dans le groupe *Nouveau*, vérifiez que l'option *Projet* est sélectionnée et cliquez sur **OK**.

Le projet est créé et le dialogue *Propriétés du projet* s'affiche. Les valeurs dans les champs de chaque tabulation sont dérivées du modèle de données d'exemple.

5. Pour fermer le dialogue *Propriétés du projet*, cliquez sur **OK**.

## <span id="page-2-0"></span>**Importation des fichiers de données d'exemple**

La [Table 1](#page-2-0) liste les formats de fichier et les noms des fichiers de données dans le modèle de données d'exemple.

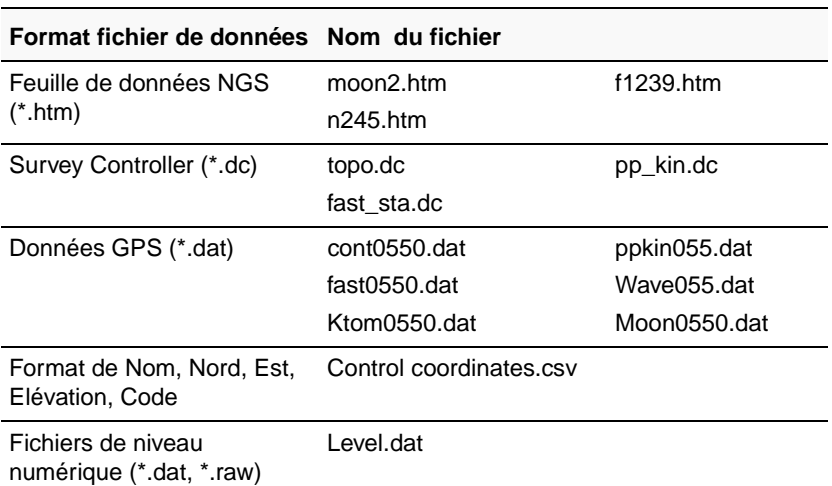

#### **Table 1 Données d'exemple**

Cette section vous explique l'importation des fichiers suivants:

- Feuilles de données NGS
- Coordonnées de contrôle
- Données GPS

#### **Importation des fichiers de feuille de données NGS**

Les fichiers de feuille de données National Geodetic Survey (NGS) sont des fichiers contenant les coordonnées des monuments de levé dans les Etats-Unis. Cette section décrit une méthode pour importer des informations de contrôle.

Pour importer ces fichiers dans votre projet de données d'exemple:

- 1. Ouvrez le dialogue *Importer*. Pour ce faire, effectuez l'une des choses suivantes:
	- Sélectionnez *Fichier* / *Importer.*
	- Sélectionnez l'outil *Importer* .
- 2. Dans la tabulation *Levé* du dialogue que s'affiche, sélectionnez l'option *Fichier de feuille de données NGS (\*.dat,\*.dsx,\*.htm,\*.html,\*.prl)*.
- 3. Cliquez sur **OK**. Le dialogue suivant s'affiche:

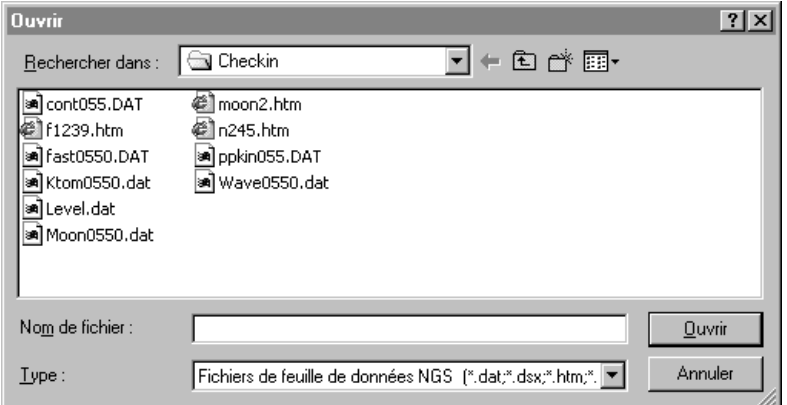

Le champ *Rechercher dans* passe par défaut au dossier *Entrée*  du projet.

- 4. Soulignez les fichiers moon2.htm, n245.htm, et f1239.htm à importer. (Pour sélectionner des fichiers multiples, appuyez sur  $[Ctr]$ .)
- 5. Cliquez sur **Ouvrir**.

Le logiciel importe les fichiers de données NGS et les stocke dans le dossier par défaut du projet. Il importe les points de contrôle pour les fichiers moon2, n245, et f1239, que vous pouvez afficher dans la Vue de levé. Le symbole de triangle du fichier moon2 indique que c'est un point de contrôle 2D. Les symboles carrés des fichiers n245 et 1239 indiquent qu'ils sont des points de contrôle 1D (seule l'élévation est de qualité de contrôle).

### <span id="page-4-0"></span> **Etiqueter les points**

Pour afficher les noms des points sur l'écran:

- 1. Sélectionnez *Sélectionner* / *Tout.*
- 2. Sélectionnez *Affichage* / *Etiquettes de point.* Le dialogue *Etiquettes de point* s'affiche.
- 3. Dans le champ *Etiqueter points avec*, sélectionnez la case à cocher *Nom* et cliquez sur **OK**.

Les points sont étiquetés avec leurs noms.

## **Importation des coordonnées de contrôle**

Vous pouvez également importer des coordonnées de contrôle depuis un fichier texte dans votre projet. Pour ce faire:

- 1. Sélectionnez *Fichier* / *Importer* pour ouvrir le dialogue *Importer*.
- 2. Dans la tabulation *Personnalisé*, sélectionnez l'option *Nom, Nord, Est, Elévation, Code*.
- 3. Cliquez sur les boutons **Option** et vérifiez que la tabulation *Paramètres* soit sélectionnée.
- 4. Dans le champ *Qualité des données importées*, sélectionnez Qualité de contrôle pour vous assurer que les points que vous allez importer auront une qualité de contrôle.
- 5. Cliquez sur **OK**. Le dialogue *Ouvrir* s'affiche. Le champ *Rechercher dans* passe par défaut au dossier *Entrée* du projet.
- 6. Soulignez le fichier Control Coordinates.csv et cliquez sur **Ouvrir**.

Le logiciel importe le fichier Control Coordinate et le stocke dans le dossier Data Files (Fichiers de données) du projet.

#### **Importation des fichiers de données GPS (\*.dat)**

Utilisant l'option *Fichiers de données GPS (\*.dat)* dans le dialogue *Importer*, importez les fichiers suivants:

- fast0550.dat
- Ktom0550.dat
- Moon0550.dat
- Wave0550.dat

Lorsque vous importez des Fichiers de données GPS, le dialogue *Entrée DAT* s'affiche. Ce dialogue affiche des informations concernant les fichiers GPS importés. Cliquez sur **OK** pour importer les fichiers.dat.

Les lignes de base non traitées s'affichent dans la Vue de levé.

Utilisez les étapes décrites dans [Etiqueter les points, à la page 5,](#page-4-0) pour étiqueter les points GPS.

*Note – Vous pouvez afficher un projet dans la Vue de levé ou la Vue en plan. Utilisez la Vue de levé lorsque vous effectuez des tâches de levé, et la Vue en plan pour afficher des caractéristiques topographiques lors du levé sur le terrain.* 

## **Traitement des lignes de base GPS**

Le logiciel Trimble Geomatics Office comprend le processeur de lignes de base WAVE™ (Weighted Ambiguity Vector Estimator) et Timeline. Le processeur de lignes de base WAVE calcule les solutions de lignes de base à partir des observations GPS sur le terrain effectuées utilisant les procédures de collecte de données cinématique, statique ou statique rapide. Timeline affiche les données GPS trouvées dans les fichiers des observations brutes sous forme d'un format graphique basé sur le temps. Timeline n'est disponible que dans la Vue de levé.

Cette section décrit comment:

- utiliser le processeur de lignes de base WAVE pour traiter les lignes de base GPS.
- évaluer les résultats traités
- étudier les observations dans Timeline

*Note – Les fonctions décrites dans cette section ne sont disponibles que si le module de traitement de lignes de base WAVE est installé.* 

#### **Traitement des lignes de base potentielles**

Pour traiter toutes les lignes de base potentielles, effectuez le suivant:

- 1. Afin d'assurer qu'aucune ligne de base n'est sélectionnée, effectuez l'une des choses suivantes:
	- Sélectionnez *Sélectionner* / *Aucun*.
	- Cliquez sur une zone vide dans l'écran.
- 2. Pour démarrer le processeur de lignes de base WAVE, effectuez l'une des choses suivantes:
	- Sélectionnez *Levé* / *Traiter lignes de base GPS.*
	- Dans la barre du projet, dans les groupes *Levé de Trimble* ou *Traiter*, cliquez sur le raccourci *Traiter lignes de base*  GPS  $\boxtimes$

Le dialogue *Traitement GPS* s'affiche.

Au début, la barre d'état dans le coin en bas à gauche du dialogue affiche les fichiers en train d'être chargés pour le traitement. Lorsque le traitement commence, la barre d'état affiche les stations *De* et *Vers* et les résultats sont ajoutés à la table lorsqu'ils sont complétés. Puis le processeur continue avec la ligne de base suivante jusqu'à ce que tout le traitement est terminé, comme indiqué ci-dessous:

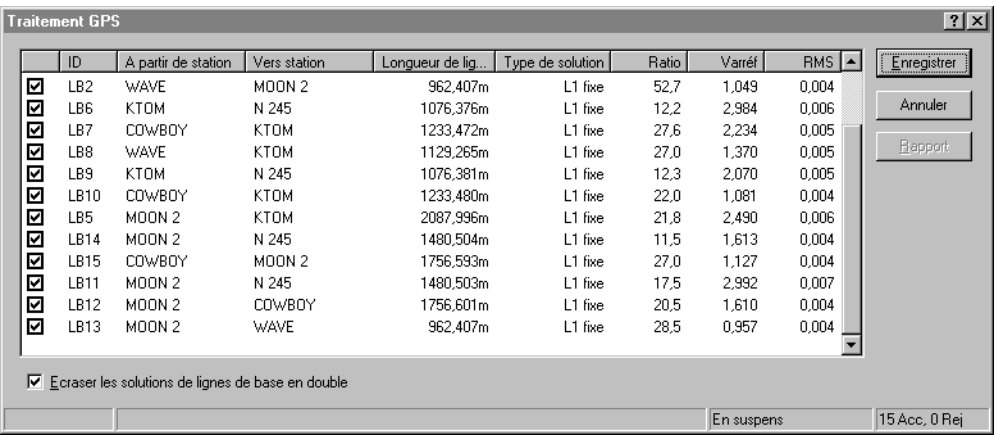

Dans son coin à droite, la barre d'état affiche maintenant un résumé du nombre de lignes de base acceptées (Acc) et rejetées (Rej).

3. Cliquez sur **Enregistrer** pour enregistrer les lignes de base GPS traitées.

Utilisez les étapes décrites dans [Etiqueter les points, à la page 5,](#page-4-0) pour étiqueter les points GPS qui viennent d'être traités.

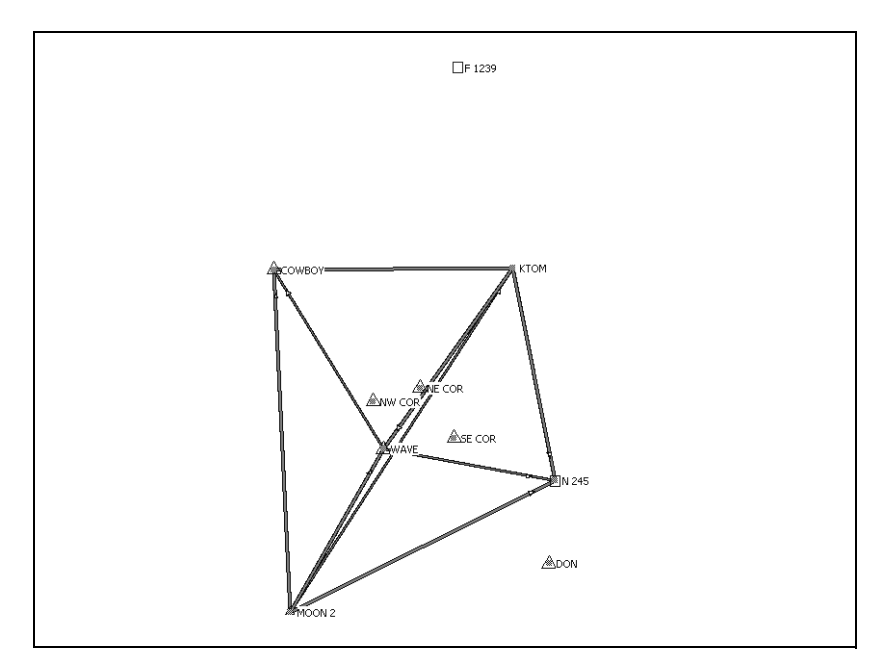

La [Figure 1](#page-9-0) indique les lignes de base GPS traitées.

<span id="page-9-0"></span>Figure 1 Les lignes de base GPS

#### **Evaluation des résultats**

Pour étudier le point WAVE:

1. Double-cliquez sur le point WAVE au centre du réseau. La fenêtre de *Propriétés* suivante s'affiche:

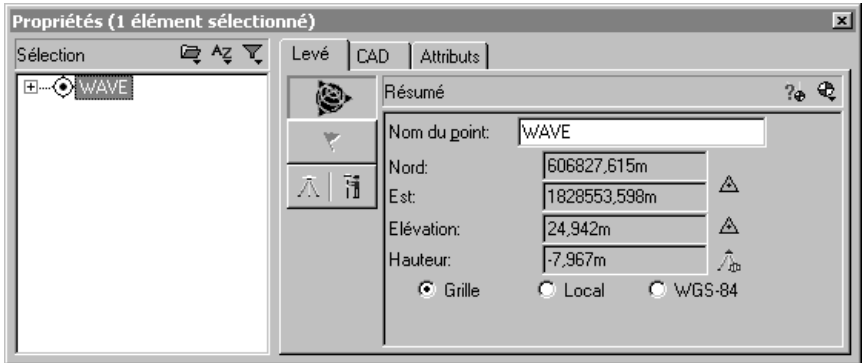

La fenêtre *Propriétés* vous permet d'afficher les détails de toutes les entités (points, observations, lignes, arcs, courbes, texte, annotations). Utilisez-la chaque fois que vous voulez afficher ou éditer des détails d'entité.

Pour ouvrir la fenêtre *Propriétés* à tout moment, effectuez l'une des choses suivantes:

- Sélectionnez *Editer* / *Propriétés*.
- Dans la barre d'outils standard, cliquez sur l'outil Editer les propriétés  $\bigcirc$
- Double-cliquez sur une entité graphique.
- $-$  Appuyez sur  $[Alt] + [Enter]$ .

Lorsque la fenêtre *Propriétés* est ouverte, vous pouvez afficher les détails d'une entité en cliquant sur celle-ci dans la fenêtre graphique.

Dans la fenêtre *Propriétés*, la page *Résumé* affiche les coordonnées et la qualité de coordonnée du point WAVE. (Pour  $\text{accept}$  à cette page, cliquez sur  $\begin{bmatrix} \mathbf{a} & \mathbf{b} \\ \mathbf{b} & \mathbf{c} \end{bmatrix}$ .

- 2. Développez l'arborescence à gauche de la fenêtre *Propriétés* pour afficher les observations et les coordonnées entrées au clavier du point WAVE.
- 3. Le Rapport de dérivation du point indique comment un recalcul a déterminé la position calculée pour le point WAVE. Pour afficher le rapport, sélectionnez  $\mathbf{P}_{\mathbf{a}}$ .
- 4. Le Rapport de dérivation du point s'affiche. Dans ce cas, la coordonnée NEé dans le fichier texte de coordonnées de contrôle a été adoptée. La hauteur a été dérivée du modèle de géoïde.
- 5. Fermez le rapport.

#### **Affichage du rapport de traitement de lignes de base GPS**

Pour afficher le Rapport de traitement de lignes de base GPS pour la ligne de base à partir de MOON 2 à WAVE:

- 1. Sélectionnez la ligne de base à partir de MOON 2 à WAVE. Dans la fenêtre *Propriétés*, effectuez le suivant:
	- a. Vérifiez que WAVE est encore sélectionné.
	- b. Dans la partie gauche, cliquez sur le signe plus (+) à côté du nom de point WAVE pour afficher toutes les observations pour le point.
	- c. Sélectionnez MOON 2-WAVE.
- 2. Sélectionnez *Rapports* / *Rapport de traitement de lignes de base GPS*.

Le Rapport de traitement de lignes de base GPS s'affiche. Défilez à travers le rapport pour afficher le résume de lignes de base, les composants de lignes de base et le résume de poursuite.

Le rapport vous permet de juger si le traitement de lignes de base est réussi, et de vérifier les données de terrain saisies. Par exemple, vous pouvez vérifier les résidus de satellite.

3. Fermez le rapport.

#### **Utilisation de Timeline**

Vous pouvez utiliser Timeline pour étudier les données pour la ligne de base à partir de MOON 2 à WAVE:

- 1. Pour démarrer Timeline, effectuez l'une des choses suivantes:
	- Sélectionnez *Affichage* / *Timeline*.
	- $Sélectionnez$   $\overline{0}$  .

Timeline s'affiche au-dessous de la zone de la carte de Levé dans la fenêtre graphique. Les barres horizontales représentent les données collectées par chaque récepteur GPS. Si une barre est divisée en segments, ce signifie qu'elle a des occupations multiples.

Les barres d'outils Timeline et Report s'affichent aussi, comme indiqué ci-dessous:

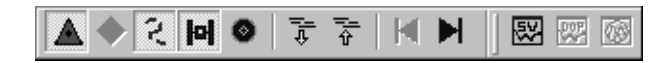

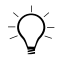

**Astuce –** La zone de carte Levé ainsi que Timeline font partie de la fenêtre graphique. Pour afficher moins ou plus de Timeline, levez ou abaissez la barre séparant Timeline de la zone de carte de Levé.

> 2. Dans la fenêtre *Propriétés*, sélectionnez la ligne de base à partir de MOON 2 à WAVE.

Le temps dans la fenêtre *Propriétés* indique que la ligne de base à partir de *MOON 2* à *WAVE* était observée pour 8 minutes, depuis 7:11:02 le 25 février 1999.

3. Agrandissez Timeline afin qu'il couvre la moitié de la fenêtre graphique.

La [Figure 2,](#page-13-0) montre les segments du récepteur de base (*MOON 2*) et le récepteur mobile (*WAVE)* de la ligne de base. La partie inférieure de la barre du segment d'observation est soulignée dans une couleur diverse.

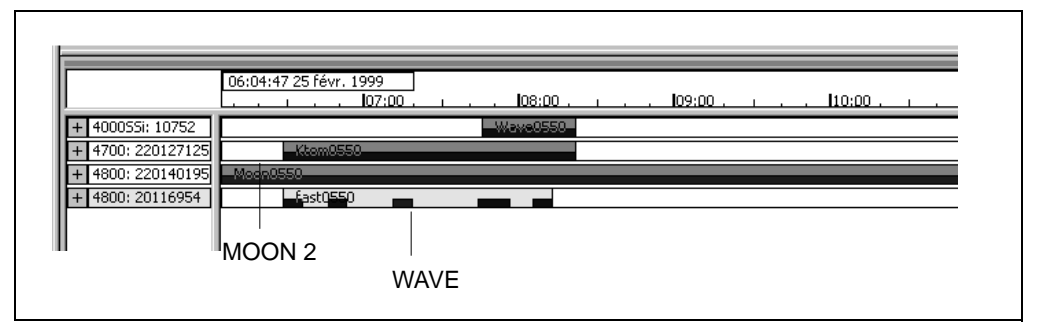

<span id="page-13-0"></span>Figure 2 Timeline

- 4. Dans le fichier 4800:20116954, dans le segment de données souligné, cliquez avec le bouton droit de la souris pour accéder au menu de raccourcis, puis sélectionnez *Zoom à l'étendue*. Le segment de données s'élargit le long de l'écran Timeline.
- 5. Pour développer le fichier, cliquez sur le signe plus (+). Ainsi les satellites observés à WAVE s'affichent.
- 6. Pour afficher les données d'élévation du satellite 26:
	- a. Cliquez sur SV 26 avec le bouton droit de la souris pour accéder au menu de raccourcis, puis sélectionnez *Report SV*. La fenêtre *Timeline-Reports de signal GPS* s'affiche. Vous pouvez utiliser cette fenêtre pour afficher des informations concernant les satellites observés. Par exemple, vous pouvez afficher les ratios signal à bruit (SNR) L1 et L2, l'azimut du satellite et l'élévation.
	- b. Fermez la fenêtre *Timeline-Reports de signal GPS*.

7. Pour afficher des informations concernant chaque observation, double-cliquez sur un segment d'observation. Le dialogue *Propriétés d'observation* s'affiche.

*Note – Si vos observations GPS contiennent des dérapages de cycle, vous pouvez les désactiver. Faites glisser-déplacer une boîte autour du dérapage de cycle, puis cliquez avec le bouton droit de la souris pour accéder à un menu de raccourcis et sélectionnez Désactiver, comme indiqué ci-dessous:*

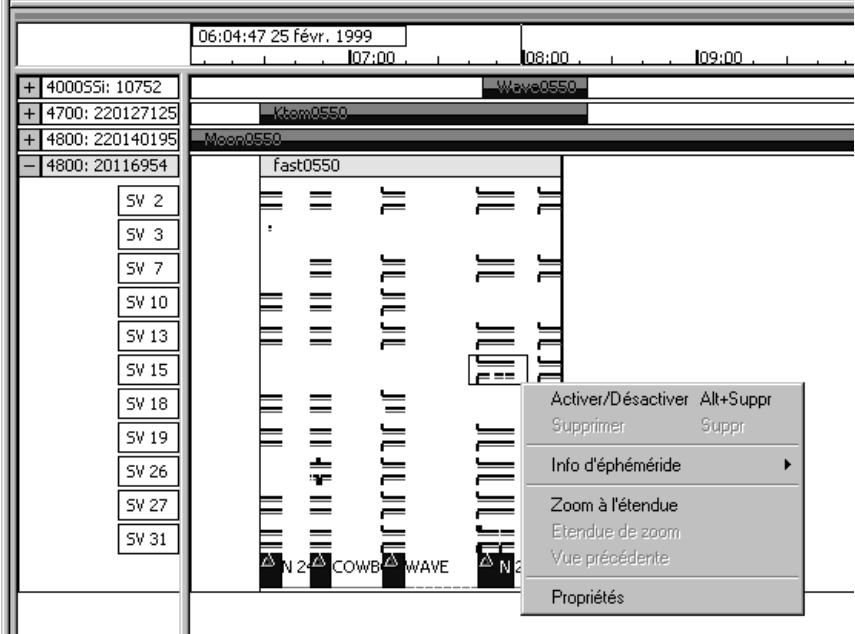

8. Pour fermer Timeline, sélectionnez *Affichage* / *Timeline*.

Pour plus amples informations au sujet de Timeline, référez-vous au *Manuel de l'utilisateur Trimble Geomatics Office*.

## **Fermetures de boucle GPS**

Pour vérifier la qualité de, et identifier toute erreur dans, un groupe d'observations GPS dans un réseau, vous pouvez effectuer des fermetures de boucle et puis afficher le Rapport de fermetures de boucle GPS.

Pour configurer les informations à afficher dans le Rapport de fermetures de boucle GPS:

- 1. Sélectionnez *Rapport*s / *Configuration* / *Rapport de fermetures de boucle GPS.* Le dialogue *Paramètres de fermeture de boucle*  s'affiche.
- 2. Dans le groupe *Tolérance*, configurez la tolérance horizontale et verticale.
- 3. Dans le groupe *Sections du rapport*, sélectionnez les sections à afficher dans le rapport.

Pour afficher le Rapport de fermetures de boucle GPS:

- 1. Sélectionnez *Rapports* / *Rapport de fermetures de boucle GPS.*  Si vous avez des observations sélectionnées, le dialogue *Rapport de fermeture de boucle* s'affiche:
	- Dans le groupe *Rapport sur*, sélectionnez l'option *BD entière* et puis cliquez sur **OK**. Le Rapport de fermetures de boucle GPS s'affiche.

Dans la section Résumé, le nombre de boucles échouées est 0. Ce signifie que les boucles de lignes de base GPS ferment dans la tolérance configurée, et que les données sont prêtes pour un ajustement de réseau.

2. Fermez le rapport.

### **Réalisation d'un ajustement contraint imperceptiblement des données GPS**

Un ajustement contraint imperceptiblement est un ajustement avec seulement un point de contrôle, qui est maintenu fixe dans le réseau du levé. Cette section décrit comment:

- afficher les contrôles d'ellipse
- sélectionner le datum d'ajustement
- fixer un point dans le réseau
- effectuer un ajustement de réseau contraint imperceptiblement
- afficher les résultats de l'ajustement

*Note – Vous ne pouvez effectuer un ajustement de réseau que si vous avez acheté le module Network Adjustment.*

#### **Configuration du projet pour un ajustement contraint imperceptiblement des données GPS**

Les sections suivantes expliquent comment effectuer un ajustement contraint imperceptible des données GPS.

#### **Affichage de contrôles d'ellipse**

Pour afficher la barre d'outils *Contrôles d'ellipse*, effectuez l'une des choses suivantes:

- Sélectionnez *Affichage* / *Barres d'outils* / *Contrôles d'ellipse.*
- Cliquez avec le bouton droit de la souris sur la barre d'outils Trimble Geomatics Office pour accéder au menu de raccourcis, et puis sélectionnez *Contrôles d'ellipse*.

Dans la barre d'outils, sélectionnez l'outil *Ellipse d'erreur*  $\left|\frac{f}{f}f\right|$  pour afficher les ellipses lorsque l'ajustement est effectué.

#### **Configurer le datum WGS-8**

Pour effectuer un ajustement contraint imperceptiblement des données GPS, sélectionnez le datum WGS-84.

Pour ce faire:

• Sélectionnez *Ajustement* / *Datum* / *WGS-84.*

#### **Configurer le style d'ajustement**

Vous pouvez configurer le style d'ajustement selon les exigences de votre projet. Dans cet exemple, utilisez les limites de confiance de 95% pour le style d'ajustement. Pour ce faire:

- 1. Sélectionnez *Ajustement* / *Styles d'ajustement.* Le dialogue *Styles d'ajustement de réseau* s'affiche.
- 2. Dans le dialogue *Styles d'ajustement de réseau*, sélectionnez Limites de confiance de 95% de la liste et puis cliquez sur **Editer**.
- 3. Dans le dialogue Limites de confiance de 95%, sélectionnez la tabulation *Erreurs d'installation*.
- 4. Dans le groupe *GPS*, effectuez le suivant:
	- Dans le champ *Erreur dans Hauteur d'antenne,* saisissez **0.003**.
	- Dans le champ *Erreur de centrage*, saisissez **0.002**.
- 5. Dans le groupe *Terrestre*, effectuez le suivant:
	- Dans le champ *Erreur dans Hauteur d'instrument*, saisissez **0.003**.
	- Dans le champ *Erreur de centrage*, saisissez **0.002**.
- 6. Pour fermer chaque dialogue, cliquez sur **OK**.

#### **Fixer les points dans l'ajustement de réseau**

Pour fixer les points pour l'ajustement:

- 1. Effectuez l'une des choses suivantes:
	- Dans le groupe *Ajustement* de la barre du projet, cliquez sur le raccourci *Points* .
	- Sélectionnez *Ajustement* / *Points*.

Le dialogue suivant s'affiche:

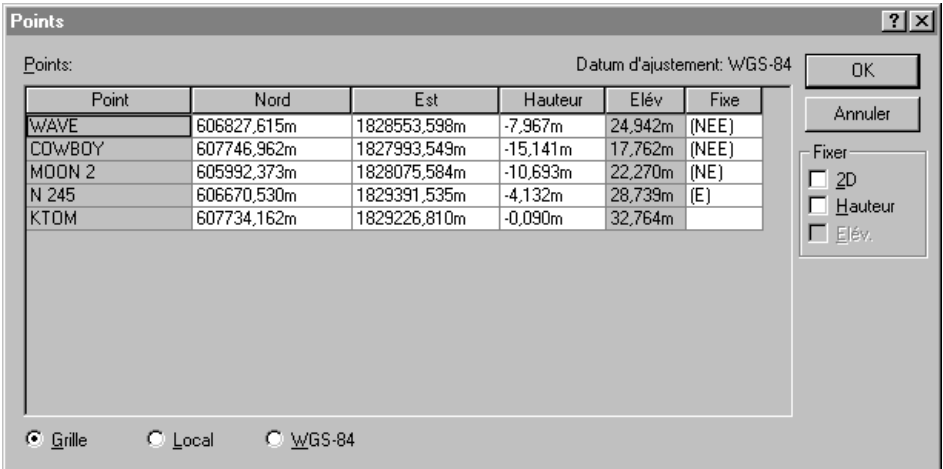

- 2. Dans le dialogue *Points*, sélectionnez MOON 2.
- 3. Dans le groupe *Fixer*, sélectionnez la case à cocher *2D*.
- 4. Cliquez sur **OK**.

Le point MOON 2 est fixé dans l'ajustement.

#### **Réalisation d'un ajustement contraint imperceptiblement**

Pour réaliser l'ajustement, effectuez l'une des choses suivantes:

- Sélectionnez *Ajustement* / *Ajuster.*
- Dans le groupe *Ajustement* de la barre du projet, cliquez sur le raccourci *Ajuster* .

Les erreurs d'ellipse s'afficheront dans la Vue de levé.

#### **Affichage des résultats de l'ajustement**

Pour afficher les résultats de l'ajustement, vous devez afficher:

- le Rapport d'ajustement de réseau
- le dialogue *Observations*

Les sections suivantes décrivent chaque tâche.

#### **Affichage du Rapport d'ajustement de réseau**

Pour afficher le Rapport d'ajustement de réseau:

- 1. Sélectionnez *Rapports* / *Rapport d'ajustement de réseau.* Le Rapport d'ajustement de réseau s'affiche.
- 2. Maximisez le rapport et dans la section Contenu, cliquez sur *Résumé statistique.* (Ce résumé est un outil important pour l'analyse de l'ajustement.)

Le test du chi carré indique avec quel degré de succès vos observations s'adaptent ensemble. Cependant, dans cet ajustement, le test du chi carré échoue. Le facteur de référence de réseau indique avec quel degré de succès les erreurs d'observation sont estimées. Dans ce cas, il est supérieur de 1.0.

3. Fermez le rapport.

Lorsque le test du chi carré échoue et le facteur de référence de réseau est supérieur de 1.00, ceci indique que les erreurs d'observation estimées sont sous-estimées et ne correspondent pas à la quantité d'ajustement effectuée aux observations.

Il y a deux options:

- Vérifiez si vos données contiennent des hors des normes.
- Appliquez un scalaire aux erreurs estimées afin de modeler les erreurs d'observation de façon plus précise. (Pour plus amples informations, référez-vous à [Application d'un scalaire aux](#page-21-0)  [erreurs estimées, à la page 22.](#page-21-0))

#### **Affichage du dialogue Observations**

Pour afficher des informations dans le dialogue *Observations*:

- 1. Effectuez l'une des choses suivantes:
	- Dans le groupe *Ajustement* de la barre du projet, cliquez sur le raccourci *Observations*  $\left[\frac{1}{20}\right]$ .
	- Sélectionnez *Ajustement* / *Observations*.

Le dialogue suivant s'affiche:

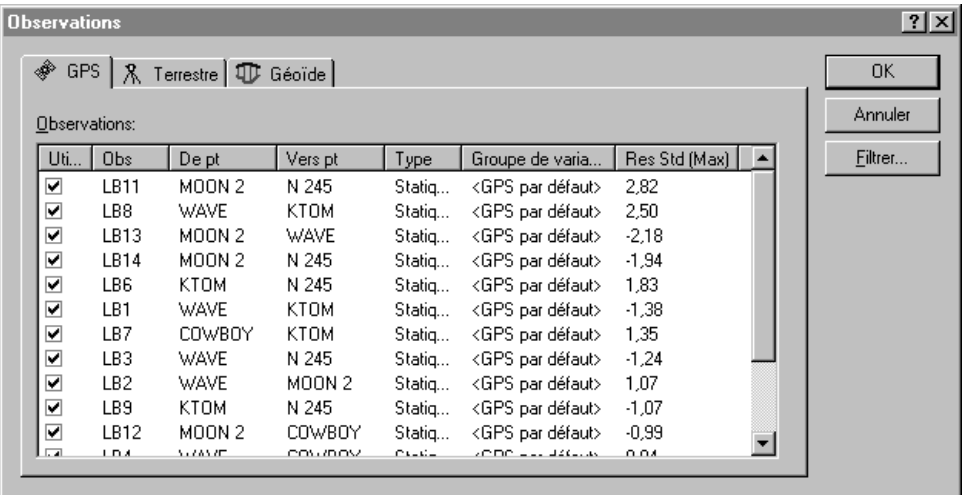

**&**Trimble

2. Pour trier par des hors des normes, cliquez sur **Res Std (Max)**. Dans ce cas, il n'y a aucun hors des normes.

*Note – Sélectionnez une observation pour la souligner dans la Vue de levé.*

3. Cliquez sur **OK** pour fermer le dialogue *Observations*.

#### <span id="page-21-0"></span>**Application d'un scalaire aux erreurs estimées**

Pour appliquer un scalaire aux erreurs estimées:

- 1. Sélectionnez *Ajustement* / *Stratégies de pondération.* Le dialogue *Stratégies de pondération* s'affiche.
- 2. Vérifiez que la tabulation *GPS* est sélectionnée.
- 3. Dans le groupe *Type de scalaire*, sélectionnez l'option *Alternative*.

L'utilisation de la stratégie scalaire alternative pour le deuxième ajustement effectue automatiquement la multiplication de la première valeur de scalaire (1.0) par la valeur du facteur de référence de l'ajustement de réseau courant.

- 4. Cliquez sur **OK**.
- 5. Pour réajuster le réseau, sélectionnez *Ajustement* / *Ajuster.*
- 6. Pour afficher le Rapport d'ajustement de réseau, sélectionnez *Rapports* / *Rapport d'ajustement de réseau*.
- 7. Maximisez le rapport et dans la section Contenu, cliquez sur *Résumé statistique.*

Lors du deuxième ajustement, les nouvelles erreurs estimées mises à l'échelle sont appliquées. Le test du chi-carré échoue encore.

8. Fermez le rapport.

- 9. Vous pouvez automatiser le procédé de l'application d'un scalaire aux erreurs estimées, à l'aide de l'option de scalaire automatique. Pour ce faire:
	- a. Sélectionnez *Ajustement* / *Stratégies de pondération*. Le dialogue *Stratégies de pondération* s'affiche.
	- b. Vérifiez que la tabulation *GPS* est sélectionnée.
	- c. Dans le groupe *Type de scalaire*, sélectionnez l'option *Automatique*.
	- d. Cliquez sur **OK**.

Le logiciel effectue un ajustement automatique, utilisant l'option du type Scalaire alternatif. Il répète cet ajustement jusqu'à ce que les statistiques globales sont acceptables; c'est à dire, jusqu'à ce que le test du chi-carré réussit. Pour plus amples informations référez-vous à l'Aide.

- 10. Rajustez le réseau et affichez le Rapport d'ajustement de réseau. Le test du chi carré devrait réussir maintenant.
- 11. Fermez le Rapport d'ajustement de réseau.

*Note – Lorsque vous avez complété la réalisation d'un ajustement contraint imperceptiblement sur les données GPS, vous pouvez enregistrer des coordonnées pour une calibration en sélectionnant Ajustement / Coordonnées de calibration/Enregistrer.*

## **Ajustement des données terrestres**

Le logiciel Trimble Geomatics Office prend en charge l'ajustement des données terrestres ainsi que des données GPS. Pour inclure des données terrestres dans un ajustement vous devez effectuer les choses suivantes:

- 1. Importer les données terrestres.
- 2. Examiner tout indicateur d'erreur.
- 3. Changer au datum d'ajustement.
- 4. Charger les observations de géoïde.
- 5. Effectuez un ajustement contraint imperceptiblement sur les données terrestres.
- 6. Afficher le rapport d'ajustement de réseau.

#### **Importation des données terrestres**

Le groupe de données terrestres utilisé dans les données d'exemple est dénommé Topo.dc.

#### Pour l'importer:

- 1. Sélectionnez *Fichier* / *Importer* pour ouvrir le dialogue *Importer*.
- 2. Dans la tabulation *Levé*, sélectionnez l'option *Fichiers Survey Controller (\*.dc)*.
- 3. Cliquez sur **OK**. Le dialogue *Ouvrir* s'affiche. Le champ *Rechercher dans* passe par défaut au dossier *Entrée* du projet.
- 4. Soulignez le fichier Topo.dc.
- 5. Cliquez sur **Open**.

Le logiciel importe le fichier et le stocke dans le dossier Data Files (Fichiers de données) du projet.

Les observations de nivellement ou les élévations delta souvent forment partie du réseau d'ajustement terrestre. Vous pouvez également les utiliser pour améliorer les élévations dérivées des observations GPS. Il y a un Fichier de niveau numérique compris avec les données d'exemple. Pour importer les données d'un Fichier de niveau numérique:

- 1. Sélectionnez *Fichier* / *Importer* pour ouvrir le dialogue *Importer.*
- 2. Dans la tabulation *Levé*, sélectionnez l'option Fichiers de niveaux numériques (\*.dat, \*.raw).
- 3. Cliquez sur **OK**. Le dialogue *Ouvrir* s'affiche. Le champ *Rechercher dans* passe par défaut au dossier *Entrée* du projet.
- 4. Soulignez le fichier Level.dat.
- 5. Cliquez sur **Ouvrir**. Le dialogue suivant s'affiche:

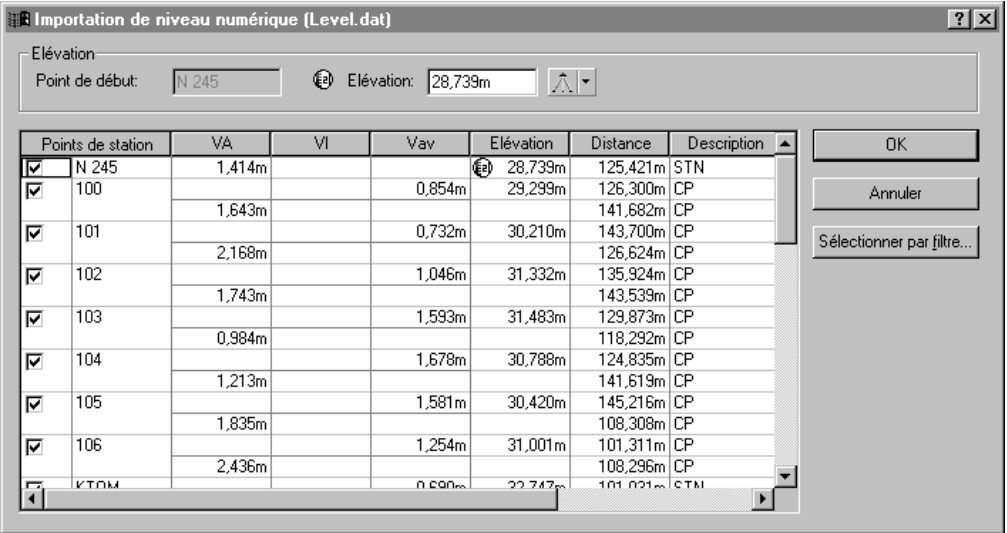

Le dialogue *Importation de niveau numérique* effectue les choses suivantes:

- Affiche les données d'un Fichier de niveau numérique
- Détermine quels points sont utilisés pour calculer les élévations delta. (Les élévations delta ne sont calculées qu'entre des points sélectionnés comme des points de station).
- Affiche l'élévation du point de début. Le point de début est représenté par le symbole  $\mathbb{R}$ .

Pour plus amples informations, référez-vous à l'Aide.

6. Afin de vous assurer que seuls des points de station soient importés dans le projet, cliquez sur **Sélectionner par filtre**. Le dialogue *Définir stations nivelles* s'affiche.

- 7. Sélectionnez l'option *Sélectionner points avec*.
- 8. Vérifiez que la liste *Description* affiche *STN\** et puis cliquez sur **OK**. Dans le dialogue *Importation de niveau numérique,* les points qui ne sont pas des points de station seront effacés.
- 9. Cliquez sur **OK**. Le Fichier de niveau numérique est importé.

*Note – L'édition des données dans le dialogue Importation de niveau numérique n'édite pas le fichier de niveau numérique.*

Pour afficher les observations de niveau numérique dans la fenêtre *Propriétés*:

- 1. Sélectionnez *Sélectionner* / *Observations.* Le dialogue *Observations* s'affiche.
- 2. Dans la liste *Type*, sélectionnez la case à cocher *Delta élévations* et cliquez sur **OK**.
- 3. Pour ouvrir la fenêtre *Propriétés,* effectuez l'une des choses suivantes:
	- Sélectionnez *Editer* / *Propriétés*.
	- Dans la barre d'outils standard, cliquez sur l'outil *Editer les propriétés* .
	- $-$  Appuyez sur  $[Alt] + [Enter]$ .

Lorsque la fenêtre *Propriétés* est ouverte, cliquez sur une observation de niveau spécifique pour afficher ses détails.

4. Fermez la fenêtre *Propriétés*.

#### **Investigation des indicateurs d'erreur**

Lorsque vous importez Topo.dc, des indicateurs d'erreur apparaissent dans les données. Pour les étudier, effectuez l'une des choses suivantes:

• Double-cliquez sur les indicateurs d'erreur dans la fenêtre graphique.

• Double-cliquez sur l'indicateur d'erreur affiché dans la barre d'état.

Si vous utilisez l'icône *Indicateur* dans la barre d'état, tous les points avec des indicateurs d'erreur s'affichent dans la fenêtre *Propriétés*.

Pour examiner ces indicateurs, vous pouvez afficher les informations de point dans le Rapport de dérivation de point.

Sur le point 1000, l'indicateur est à cause du fait que l'élévation et la hauteur dans deux observations de vérification sont hors de la tolérance. Ces deux observations de vérification ne correspondent pas à l'observation activée. Ce signifie la possibilité qu'il y a quelque chose incorrecte dans l'observation.

#### Pour l'examiner:

- 1. Dans le Rapport de dérivation de point du point 1000, cliquez sur le lien hypertexte (l'icône de satellite) de l'observation activée et minimisez le rapport. L'observation est sélectionnée dans la fenêtre *Propriétés*.
- 2. Dans la fenêtre *Propriétés*, sélectionnez la page d'Occupation du mobile, comme indiqué ci-dessous:

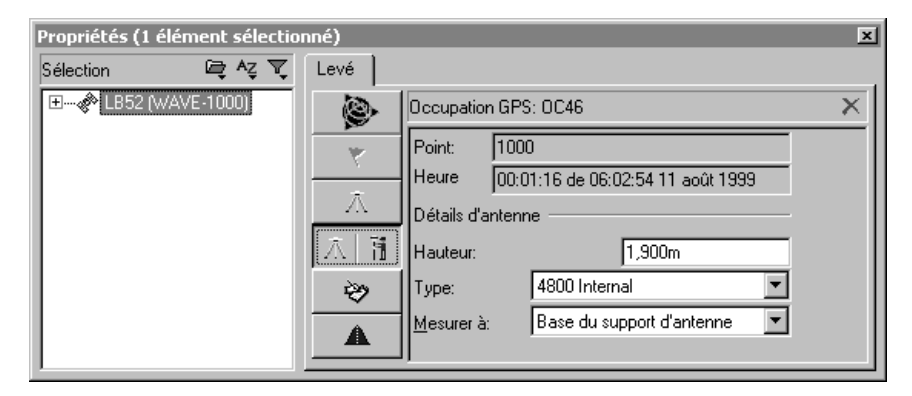

- 3. La hauteur d'antenne est 1,900. Dans cet exemple, il devrait être 1,800.
- 4. Dans cette page, changez la hauteur d'antenne à 1,800 et appuyez sur Enter). La hauteur d'antenne est changée.
- 5. Pour recalculer les données, effectuez l'une des choses suivants:
	- Sélectionnez *Levé* / *Recalculer*.
	- $-$  Appuyez sur  $\boxed{F4}$ .
- 6. L'indicateur sur le point 1000 est supprimé.

*Note – A ce moment vous pouvez vérifier que d'autres erreurs de hauteur d'antenne ne se produisent dans les données. Pour changer toutes les hauteurs d'antenne de 1,900 mètres à 1,800 mètres, utilisez le dialogue Edition multiple.* 

#### **Ajustement des observations terrestres**

Les sections suivantes vous expliquent comment ajuster des observations terrestres.

*Note – Dans ces données d'exemple, il n'y a pas assez de redondance dans les données de niveau pour effectuer l'ajustement terrestre contraint imperceptiblement sans la présence des données GPS. Dans certains cas, il se peut que vous avez assez de redondance pour supprimer vos données GPS avant d'effectuer un ajustement terrestre contraint imperceptiblement.*

#### **Configuration du datum d'ajustement**

Pour effectuer un ajustement contraint imperceptiblement sur des observations terrestres, vous devrez changer le datum au datum du projet. Pour ce faire:

• Sélectionnez *Ajustement* / *Datum* / *Datum du projet – NAD 1983 Conus*.

#### **Créer un groupe de variance pour les observations de niveau**

Pour créer un groupe de variance séparé pour les observations de niveau dans l'ajustement, effectuez les choses suivantes:

- 1. Sélectionnez *Ajustement* / *Groupes d'observation* / *Groupe de variance.* Le dialogue *Groupe de variance* s'affiche.
- 2. Dans la tabulation *Terrestre*, cliquez sur **Nouveau**. Le dialogue *Nouveau groupe de variance* s'affiche.
- 3. Dans le groupe *Nom*, saisissez **Observations de niveau** et cliquez sur **OK**. Le dialogue *Editer groupe de variance*  s'affiche.
- 4. Cliquez sur **Filtrer**. Le dialogue *Filtre d'observation* s'affiche.
- 5. Effacez toutes les cases à cocher sauf *Delta élév* et cliquez sur **OK** pour retourner au dialogue *Editer groupe de variance*.
- 6. Dans le groupe *Observations disponibles*, sélectionnez les observations des élévations delta et cliquer sur **Ajouter**. Les observations des élévations delta s'affichent maintenant dans le champ *Observations du groupe*.
- 7. Cliquez sur **OK** pour retourner au dialogue *Editer groupe de variance.*
- 8. Cliquez sur **Fermer**.

#### **Supprimer les prises de vue isolées de l'ajustement**

L'exemple suivant explique comment supprimer des prises de vue isolées de l'ajustement:

- 1. Pour sélectionnez les observations de prise de vue isolée:
	- a. Sélectionnez *Sélectionner* / *Observations.* Le dialogue *Sélectionner observations* s'affiche.
	- b. Vérifiez que la tabulation *Général* est sélectionnée.
- c. Dans la liste *Type*, sélectionnez la case à cocher *Terrestre Face simple seule*.
- d. Sélectionnez la case à cocher *Prises de vue isolées seules*.
- e. Cliquez sur **OK**.

Les observations de prise de vue isolée sont sélectionnées.

- 2. Pour supprimer les observations de prise de vue isolée de l'ajustement:
	- a. Sélectionnez *Editer* / *Edition multiple*. Le dialogue *Edition multiple* s'affiche.
	- b. Dans le groupe *Effectuer ces éditions aux observations sélectionnées*, sélectionnez l'option *Utiliser dans Ajustement de réseau*.
	- c. Dans la liste *Utiliser dans Ajustement de réseau*, sélectionnez Non.
	- d. Cliquez sur **OK**.

Les observations de prise de vue isolée ne seront pas utilisées dans l'ajustement de réseau.

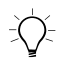

Astuce – Vous pouvez également supprimer les observations de prise de vue isolée de l'ajustement utilisant la tabulation Terrestre dans le dialogue Observations. Pour ce faire, effacez la case à cocher Utiliser d'une observation soulignée. La case à cocher Utiliser pour toutes les autres observations sélectionnées sera effacée aussi.

A ce point dans l'ajustement, vous devez aussi charger les observations de géoïde afin que le rapport entre les élévations (à partir des observations terrestres) et les hauteurs d'ellipsoïde (à partir des observations GPS) peut être établi.

#### **Chargement des observations de géoïde**

Pour charger les observations de géoïde:

- 1. Sélectionnez *Ajustement* / *Observations*. Le dialogue *Observations* s'affiche.
- 2. Dans la tabulation *Géoïde*, cliquez sur **Charger**. Les observations de géoïde sont chargées dans le groupe *Observations*.
- 3. Cliquez sur **OK**. Maintenant vous êtes prêt à fixer un point dans le réseau.

#### **Fixer les points dans le réseau**

Pour fixer les points pour l'ajustement:

- 1. Effectuez l'une des choses suivantes:
	- Dans le groupe *Ajustement* de la barre du projet, cliquez sur le raccourci *Points* .
	- Sélectionnez *Ajustement* / *Points*.

Le dialogue suivant s'affiche:

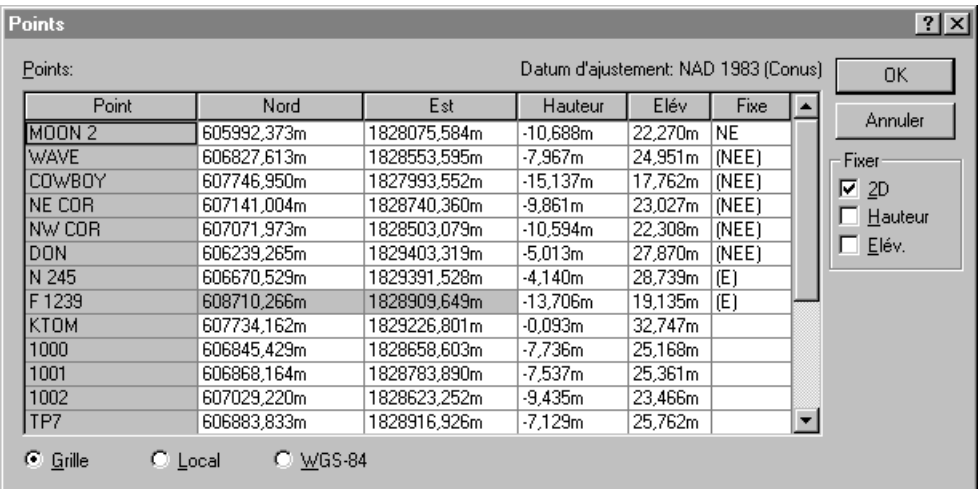

- 2. Sélectionnez MOON 2, et dans le groupe *Fixer*, sélectionnez la case à cocher *2D*.
- 3. Sélectionnez N245, et sélectionnez la case à cocher *Elév.*.
- 4. Sélectionnez F1239, et sélectionnez la case à cocher *Elév.*.
- 5. Cliquez sur **OK**.

#### **Ajuster**

Pour effectuer l'ajustement, effectuez l'une des choses suivantes:

- Sélectionnez *Ajustement* / *Ajuster.*
- Dans le groupe *Ajustement* de la barre du projet, cliquez sur le raccourci *Ajuster* .

#### **Affichage du rapport d'ajustement de réseau**

Pour afficher le Rapport d'ajustement de réseau:

- 1. Sélectionnez *Rapports* / *Rapport d'ajustement de réseau.* Le rapport Ajustement de réseau s'affiche.
- 2. Maximisez le rapport dans la section *Contenu*, cliquez sur *Résumé statistique.* (Ce résumé est un outil important pour l'analyse de l'ajustement.)

Le test du chi carré indique avec quel degré de succès vos observations s'adaptent ensemble. Le facteur de référence de réseau indique avec quel degré de succès les erreurs d'observation sont estimées. Dans ce cas, le test du chi carré réussit.

*Note – Vous devriez également afficher les statistiques des observations terrestres.*

3. Fermez le rapport.

#### **Mise à l'échelle des erreurs**

Pour effectuer la mise à l'échelle des erreurs standard:

- 1. Sélectionnez *Ajustement* / *Stratégies de pondération*. Le dialogue *Stratégies de pondération* s'affiche.
- 2. Vérifiez que la tabulation *Terrestre* est sélectionnée.
- 3. Dans le groupe *Appliquer scalaires à*, sélectionnez l'option *Groupes de variance*.
- 4. Dans le groupe *Type de scalaire*, sélectionnez l'option *Automatique*.
- 5. Cliquez sur **OK**.
- 6. Sélectionnez *Ajustement* / *Ajuster* pour réajuster le réseau et puis affichez le Rapport d'ajustement de réseau.
- 7. Pour mettre à l'échelle les observations de géoïde:
	- a. Avant de la mise à l'échelle des observations de géoïde, il faut fixer les élévations. Dans le dialogue *Points*, fixez les élévations des points *N 245*, *WAVE*, *DON*, et *F 1239.*
	- b. Dans le dialogue Stratégies de pondération tabulation Géoïde, sélectionnez l'option de type scalaire *Alternatif*.
- 8. Sélectionnez *Ajustement* / *Ajuster* pour réajuster le réseau et puis affichez le Rapport d'ajustement de réseau.
- 9. Cliquez sur **OK**.

## **Réalisation d'un ajustement contraint complètement**

Vous pouvez effectuer un ajustement contraint complètement maintenant.

Pour ce faire:

- 1. Vérifiez que le datum d'ajustement est encore configuré sur le datum du projet.
- 2. Maintenant il faut générer les transformations nécessaires par la contrainte (fixe) des points de contrôle que vous avez chois à utiliser dans votre réseau. En général, les points de contrôle sont des marques de levé bien établies avec des coordonnées horizontales (2D) ou verticales de haute précision.
- 3. Pour ce faire:
	- a. Dans le dialogue *Points*, fixez les points suivants:
		- MOON 2 NE
		- $N 245 6$
		- WAVE NEé
		- DON NEé
		- $-$  F 1239 é
	- b. Cliquez sur **OK**.

*Note – Effectuez un ajustement après avoir fixé chaque point. Ce vous permet de vérifier que chaque point ne contribue pas aux erreurs dans l'ajustement.*

- 4. Sélectionnez *Ajustement* / *Ajuster* pour effectuer un ajustement contraint complètement.
- 5. Sélectionnez *Rapports* / *Rapport d'ajustement de réseau* pour afficher le *Rapport d'ajustement de réseau.* Le Rapport d'ajustement de réseau s'affiche.
- 6. Affichez les informations dans la section Résumé statistique. Le test du chi carrée réussit, indiquant un ajustement qui a réussi. Maintenant vous pouvez afficher les coordonnées ajustées du fichier.
- 7. Fermez le Rapport d'ajustement de réseau.
- 8. Dans la barre d'outils, sélectionnez l'outil *Ellipse d'erreur* pour désactiver l'affichage d'ellipse.

Pour plus amples informations concernant les ajustements de réseau, référez-vous au *Manuel de l'utilisateur Trimble Geomatics Office*.

## **Affichage des données RTK et terrestres**

Cette section explique comment afficher les données dans la Vue de levé.

La fenêtre suivante présente les données affichées dans la Vue de levé. (Dans ce cas, des filtres d'affichage sont utilisés pour personnaliser la façon dont les observations s'affichent. Pour plus amples informations, référez-vous à [Application d'un filtre d'affichage, à la](#page-37-0)  [page 38.](#page-37-0))

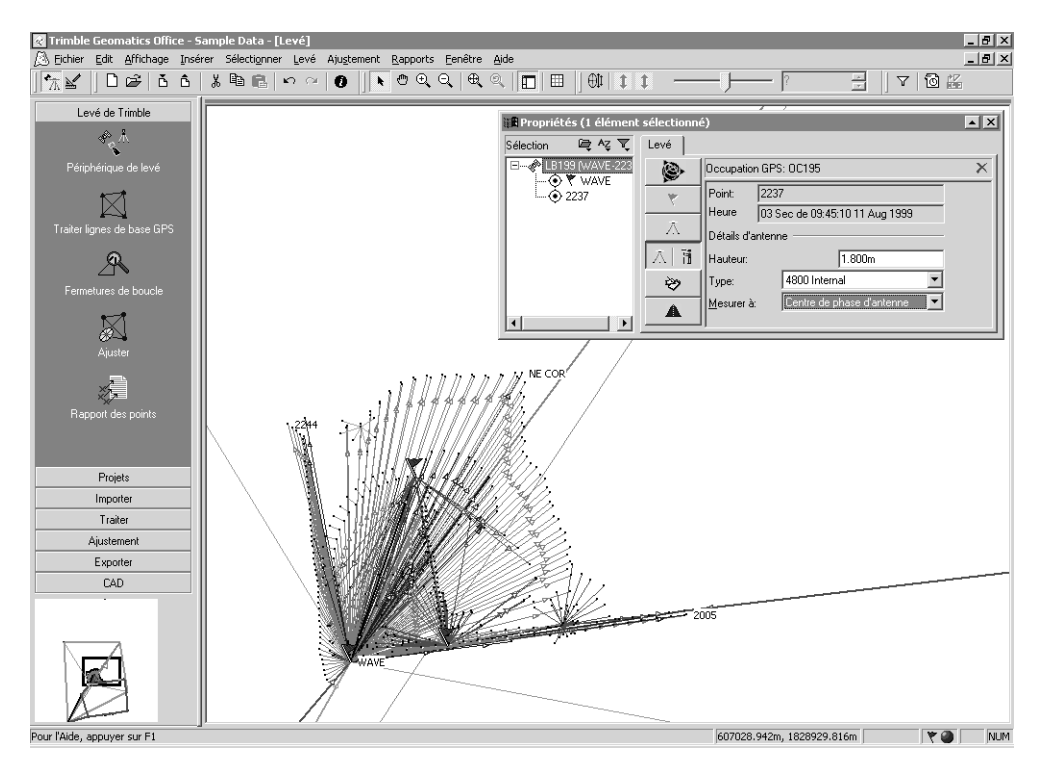

Vous pouvez utiliser la tabulation *Levé* dans la fenêtre *Propriétés* pour afficher et éditer les propriétés associées au levé d'une entité. Par exemple:

- Points
- Observations GPS
- Observations conventionnelles
- Observations de télémètre laser
- Observations réduites
- Observations de niveau
- Observations d'azimut

Dans la fenêtre sur la page précédente, les observations en bas à gauche de l'écran été collectées conventionnellement à cause du fait que la collecte de données GPS a été empêchée par des obstructions au-dessus. Double-cliquez sur une observation conventionnelle pour l'afficher dans la fenêtre *Propriétés*, comme indiqué ci-dessous:

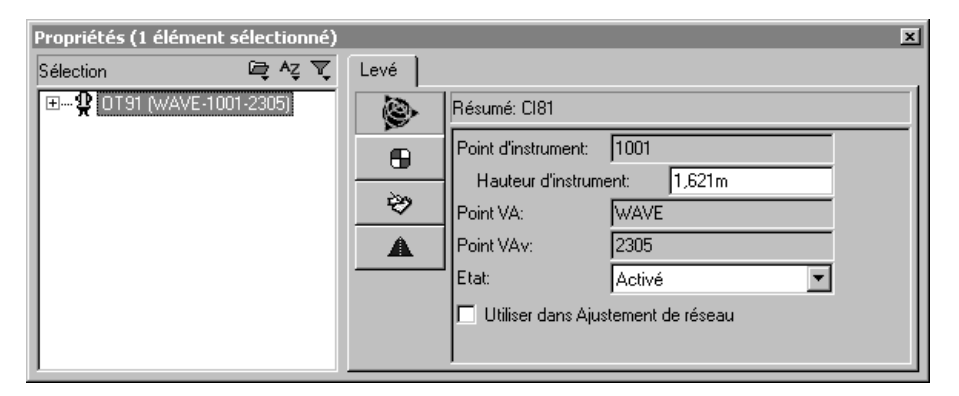

Cette fenêtre *Propriétés* affiche les détails de configuration d'instrument pour les point à partir de 1001 à 2305. Utilisez les **boutons de page** *Configuration de destination* **e e** *e <i>Données d'observation*  $\rightarrow$  pour étudier la configuration de destination et les composants d'observation entre les configurations d'instrument et de destination.

Utilisez la fenêtre *Propriétés* pour afficher les propriétés associées au levé des autres entités, telles que les observations de télémètre laser.

#### <span id="page-37-0"></span>**Application d'un filtre d'affichage**

Vous pouvez utiliser un filtre d'affichage pour changer la façon dont les observations s'affichent dans la Vue de levé. Pour appliquer un filtre d'affichage:

- 1. Effectuez l'une des choses suivantes:
	- Sélectionnez l'outil *Filtres d'affichage* .
	- Choisissez *Affichage* / *Filtres.*
	- $-$  Appuyez sur  $\overline{Ctn}$ + $\overline{F}$ .

Le dialogue suivant s'affiche:

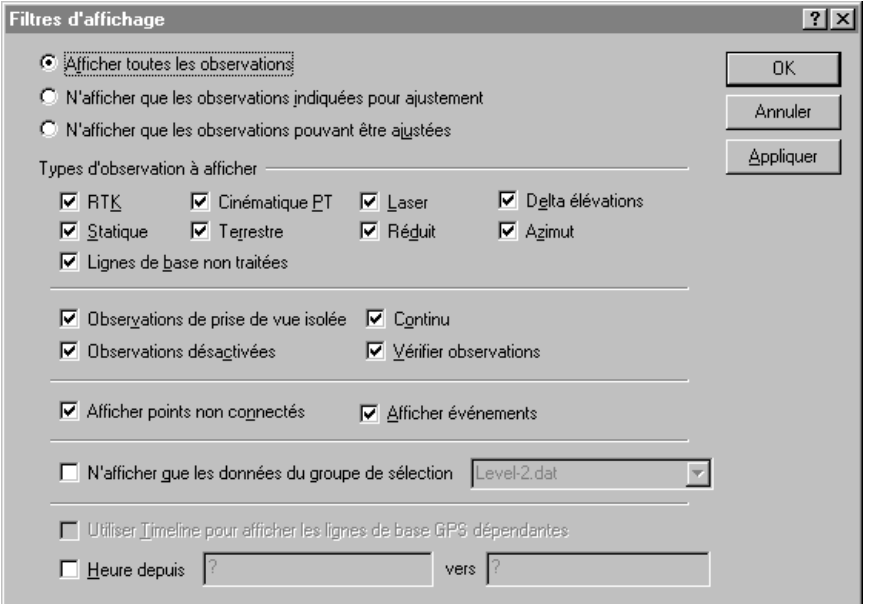

2. Pour sélectionner les types d'observations que vous voulez afficher, sélectionnez un option dans le groupe *Observations*. Par exemple, sélectionnez l'option *Afficher toutes les observations* pour activer tous les types d'observation à sélectionner pour l'affichage.

iimble.

*Note – Les options N'afficher que les lignes de base indiquées pour ajustement et N'afficher que les lignes de base pouvant être ajustées ne sont disponibles que si vous avez le module Network Adjustment installé.*

Les cases à cocher dans le groupe *Types d'observation à afficher* varient selon l'option sélectionnée. Le groupe supérieur affiche les types d'observation pouvant être sélectionnés pour l'affichage. Le groupe inférieur affiche les propriétés des types d'observation (le cas échéant).

- 3. Dans le groupe *Types d'observation à afficher*, effectuez les choses suivantes:
	- a. Sélectionnez les cases à cocher du groupe supérieur pour sélectionner les types d'observation que vous voulez afficher.
	- b. Sélectionnez les cases à cocher appropriées du groupe inférieur pour afficher seulement les types d'observation (sélectionnés dans le groupe supérieur) avec ces propriétés.

*Note – Vous ne pouvez utiliser les cases à cocher dans le groupe inférieur que si vous avez spécifié un type d'observation pour le groupe supérieur.*

Une fois qu'un filtre est appliqué à un projet, l'icône *Filtres d'affichage sont activés*  $\blacktriangledown$  s'affiche dans la barre d'état. Vous pouvez double-cliquez sur cette icône pour accéder au dialogue *Filtres d'affichage* et effectuez des modifications aux filtres.

*Note – Les filtres d'affichage restent appliqués même après vous fermez et puis rouvrez un projet.*

Pour plus amples informations concernant l'utilisation de la Vue de levé et l'application d'un filtre d'affichage, référez-vous au *Manuel de l'utilisateur Trimble Geomatics Office.*

#### **Affichage des lignes de grille**

Les lignes de grille dans la fenêtre graphique affichent l'échelle du projet. Elles peuvent vous aider à trouver des positions de coordonnées spécifiques facilement.

Pour afficher les lignes de grille dans la fenêtre graphique, effectuez les choses suivantes:

1. Sélectionnez *Affichage* / *Options.* Le dialogue suivant s'affiche:

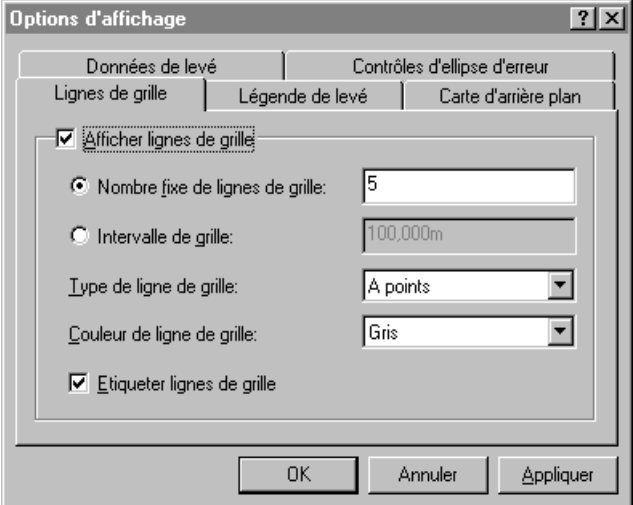

- 2. Dans le tabulation *Lignes de grille*, sélectionnez la case à cocher *Afficher lignes de grille*. Vous pouvez afficher:
	- Un nombre fixe de lignes de grille le même nombre de lignes de grille seront affichées lorsque vous effectuez un zoom avant et arrière.
	- Des lignes de grille à l'intervalle que vous spécifiez le nombre de lignes de grille affichées sont augmentées ou réduites selon si vous effectuez un zoom avant ou arrière.
- 3. Sélectionnez un type de ligne et une couleur appropriés des listes *Type de ligne de grille* et *Couleur de ligne de grille*.

4. Si nécessaire, étiquetez les lignes de grille en sélectionnant la case à cocher *Etiqueter lignes de grille*.

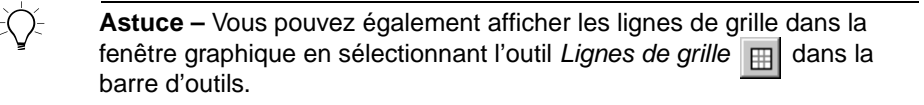

#### **Affichage de cartes d'arrière plan**

Le logiciel Trimble Geomatics Office peut afficher les fichiers de Carte d'arrière plan dans la fenêtre graphique. Vous pouvez importer des fichiers du format Drawing exchange (.dxf), Windows bitmap (.bmp), ou Tagged Image File Format (.tif) à afficher. Ces fichiers doivent être géoréférencés, utilisant le format de fichier World de ESRI, afin de s'afficher correctement.

Un fichier est un fichier texte ASCII avec une extension .tfw ou .wld. Afin d'être utilisé dans le logiciel Trimble Geomatics Office, le fichier World devrait:

- utiliser le même système de coordonnées que votre projet
- avoir les mêmes unités que votre projet

*Note – La rotation du fichier World n'est pas utilisée dans le logiciel Trimble Geomatics Office.*

Pour sélectionner un fichier Carte d'arrière plan à afficher:

- 1. Sélectionnez *Afficher* / *Options*. Le dialogue *Options d'affichage* s'affiche.
- 2. Dans la tabulation *Carte d'arrière plan*, cliquez sur **Ajouter**. Le dialogue *Ajouter* s'affiche.
- 3. Sélectionnez halfmoon.bmp et cliquez sur **Ouvrir**. Le fichier apparaît dans la liste de Noms de fichier dans la tabulation *Carte d'arrière*.
- 4. Cliquez sur **OK**. Une image de photo aérienne s'affiche dans l'arrière plan de la fenêtre graphique.

Pour supprimer l'image:

• Dans la tabulation *Carte d'arrière plan*, sélectionnez le fichier et cliquez sur **Supprimer**.

Pour plus amples informations concernant les fichiers de Carte d'arrière plan, référez-vous à l'Aide.

## **Traitement des codes de caractéristiques**

Cette section décrit comment traiter les codes de caractéristiques. Vous pouvez traiter tout point avec un code de caractéristiques assigné.

Pour traiter les codes de caractéristiques:

- 1. Changez à la Vue en plan. Pour ce faire, effectuez l'une des choses suivantes:
	- Dans la barre d'outils, sélectionnez l'outil *Vue en plan*.
	- Sélectionnez *Affichage* / *Plan.*
- 2. Dans la Vue en plan sélectionnez *Outils* / *Traite codes de caractéristiques.* Le dialogue suivant s'affiche:

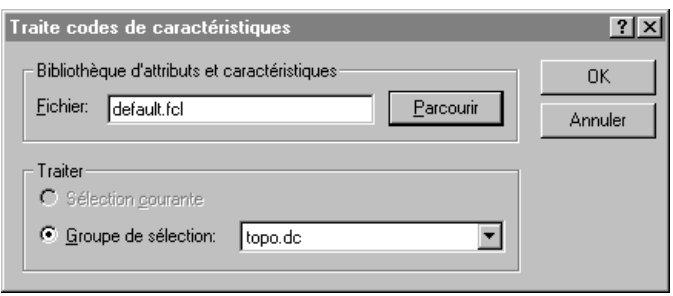

- 3. Dans cet exemple, utilisez la bibliothèque de caractéristiques et attributs Default.fcl qui s'affiche dans le dialogue. Cependant, vous pouvez cliquer sur **Parcourir** et utilisez le dialogue *Parcourir* pour rechercher et sélectionner la bibliothèque de caractéristiques et attributs requise pour traiter les codes de caractéristiques.
- 4. Dans le groupe *Traiter*, sélectionnez le groupe de sélection Topo.dc.

*Note – Vous devez sélectionner un groupe de sélection créé du à partir du fichier .dc, pas le groupe de points sélectionnés actuellement. Ainsi il est assuré que les points sont traités dans l'ordre dont ils sont collectés. Si vous sélectionnez des points utilisant tout autre méthode de sélection, un traitement de codes de caractéristiques inattendu peut se produire.*

5. Cliquez sur **OK** pour commencer le traitement des codes de caractéristiques.

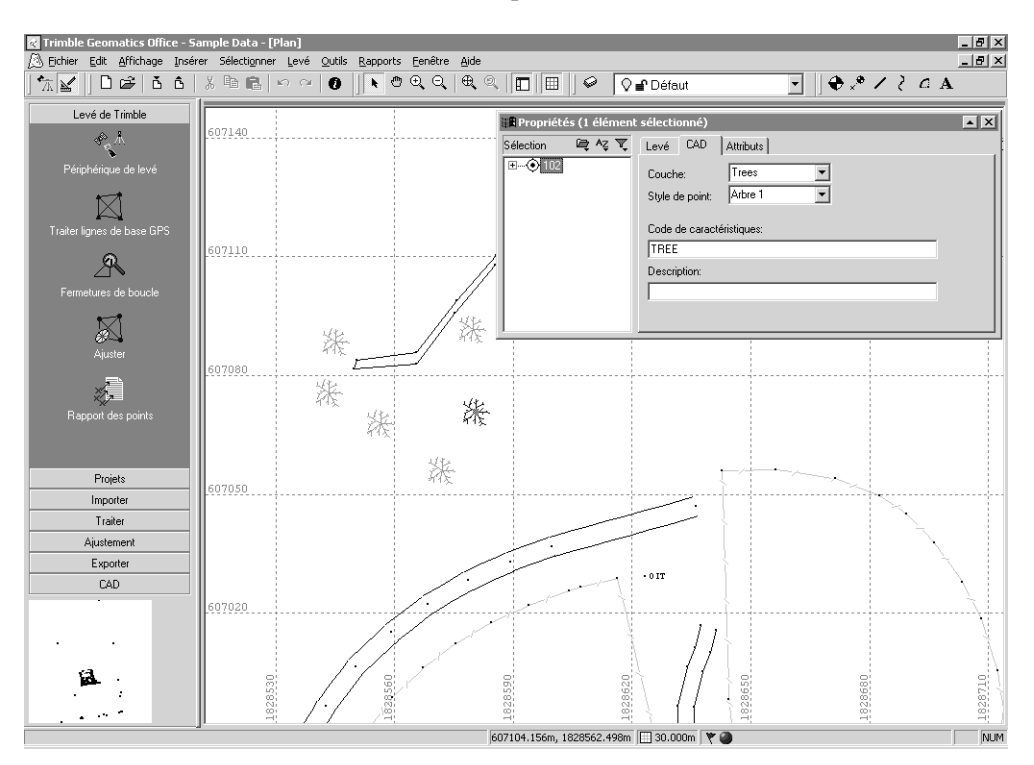

La fenêtre suivante affiche les résultats zoomés du traitement de codes de caractéristiques:

Après le traitement des codes de caractéristiques, la Vue en plan affiche graphiquement la surface relevée. (Notez que des observations conventionnelles ont été effectuées dans la zone où il y a beaucoup des arbres.)

Les données d'exemple ont aussi des informations de caractéristiques et attributs.

Pour afficher les attributs:

- 1. Double-cliquez sur une caractéristique de point. La fenêtre *Propriétés* s'affiche.
- 2. Sélectionnez la tabulation *Attributs*. Celle-ci affiche les attributs de la caractéristique sélectionnée actuellement.

Vous pouvez exporter des attributs vers plusieurs formats de logiciel SIG utilisés communément. Pour plus amples informations, référezvous à l'Aide.

Dans la Vue en plan, vous pouvez également effectuer les choses suivantes:

- Créer, éditer, et supprimer:
	- Les couches
	- Les styles CAD
	- Les modèles d'annotation
- Ajouter des lignes, des courbes, des arcs, du texte, et des annotations.

Pour plus amples informations concernant l'utilisation de la Vue en plan, référez-vous au *Manuel de l'utilisateur Trimble Geomatics Office*.

## **Exportation des données**

Cette section explique comment exporter le projet sous forme d'un fichier AutoCAD .dxf.

Pour créer un fichier .dxf à partir de votre projet:

- 1. Effectuez l'une des choses suivantes:
	- Sélectionnez *Fichier* / *Exporter*.
	- Cliquez sur l'outil *Exporter* .

Le dialogue *Exporter* s'affiche.

2. Sélectionnez la tabulation *CAD* / *ASCII*:

Astuce – Vous pouvez configurer le format du fichier DXF/DWG en cliquant sur **Options**.

- 3. Sélectionnez l'option *Fichiers AutoCAD (\*.dxf*/*\*.dwg)* et cliquez sur **OK**. Le dialogue *Enregistrer sous* s'affiche.
- 4. Recherchez le dossier vers lequel vous voulez exporter le fichier.
- 5. Dans le champ *Nom du fichier*, saisissez un nom et puis cliquez sur **Enregistrer**.

Le logiciel crée le fichier dans le dossier que vous avez sélectionné.

### **Plus amples informations**

Ce document utilise les données d'exemple pour expliquer certaines fonctions du logiciel Trimble Geomatics Office. Il en y a d'autres fichiers que vous pouvez importer et afficher.

Pour plus amples informations, référez-vous au *Manuel de l'utilisateur Trimble Geomatics Office*.

#### **Copyright**

© 2000–2001 Trimble Navigation Limited. Tous droits réservés. Le logo Sextant avec Trimble est une marque déposée, enregistrée au Bureau de marques et brevets des Etats-Unis. Le logo de Globe et Triangle avec Trimble, Trimble, Trimble Geomatics Office, et WAVE sont des marques de commerce de Trimble Navigation Limited. Toutes les autres marques de commerce appartiennent à leurs détenteurs respectifs

*S*Trimble